## 网签相关操作说明-单位

一、签约前与毕业生达成就业意向

第一步、让毕业生在安徽省大学生就业服务平台小程序中登录并 打开"二维码名片"。

第二步、使用微信扫描毕业生发来的签约二维码。

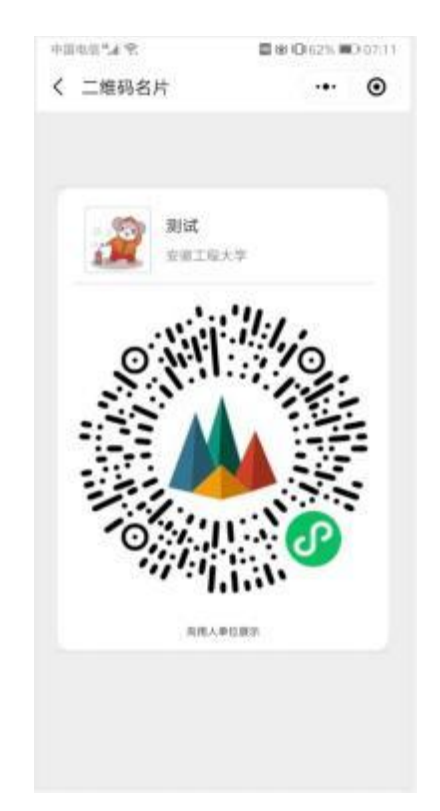

第四步、确认毕业生信息后,下一步后,填写本单位基本信息、 联系方式、新资待遇、签约事宜和违约事宜,上传社会统一信用代码 证图片,然后点击"邀约确认"后提交。

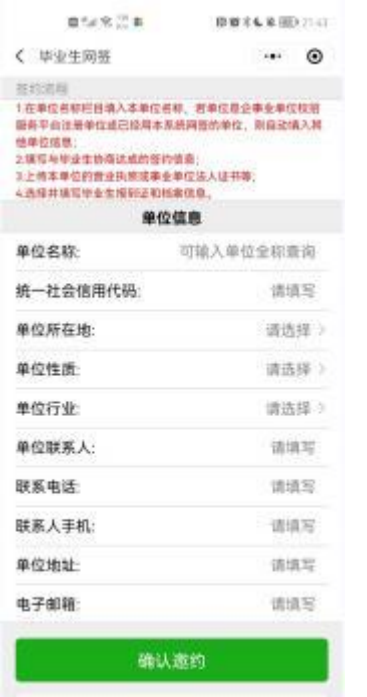

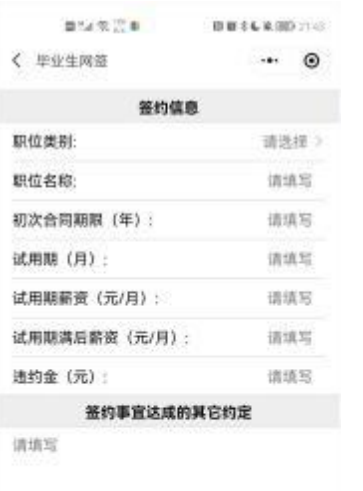

违约事宜达成的其它约定

※※生物割詳細結案 确认遗约 再想想退出

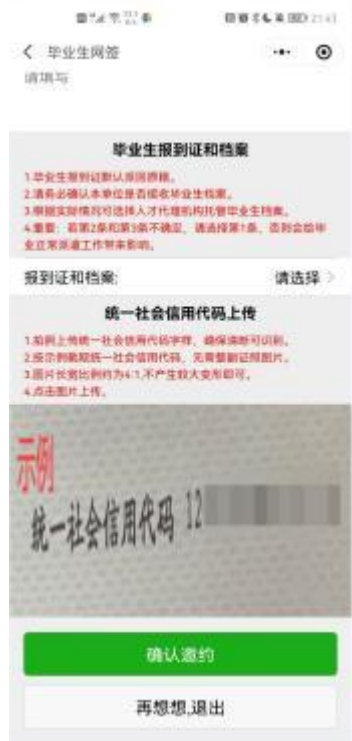

●東京転業(約214)

二、査看签约情况

再想想退出

## 打开企事业单位校招服务平台小程序。 打开【我的】【签约登记表】

请填写

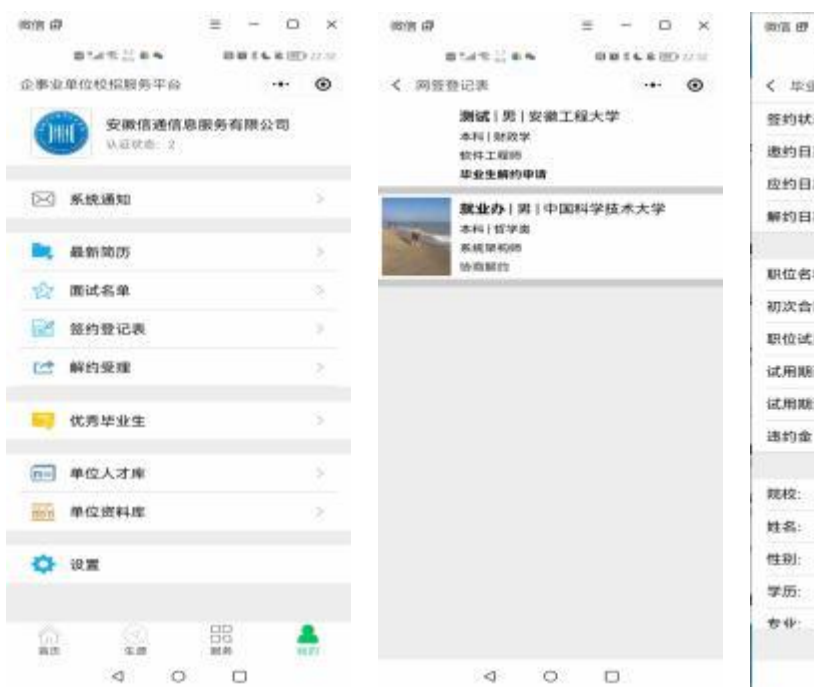

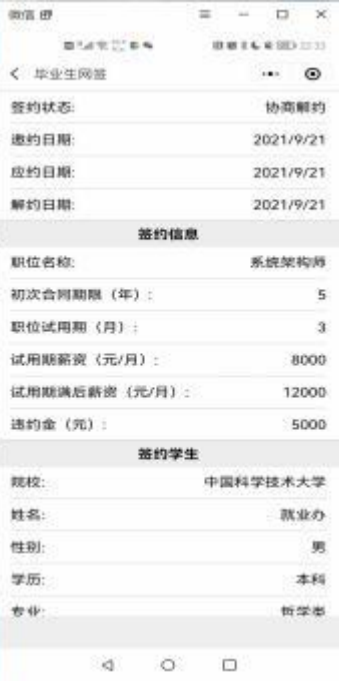

三、解约受理

第一步、毕业生在安徽省大学生就业服务平台小程序中登录并上 传解约材料。

第二步、查看毕业生申请解约材料,长按图片可下载解约材料至 手机相册,同意后即可解约。

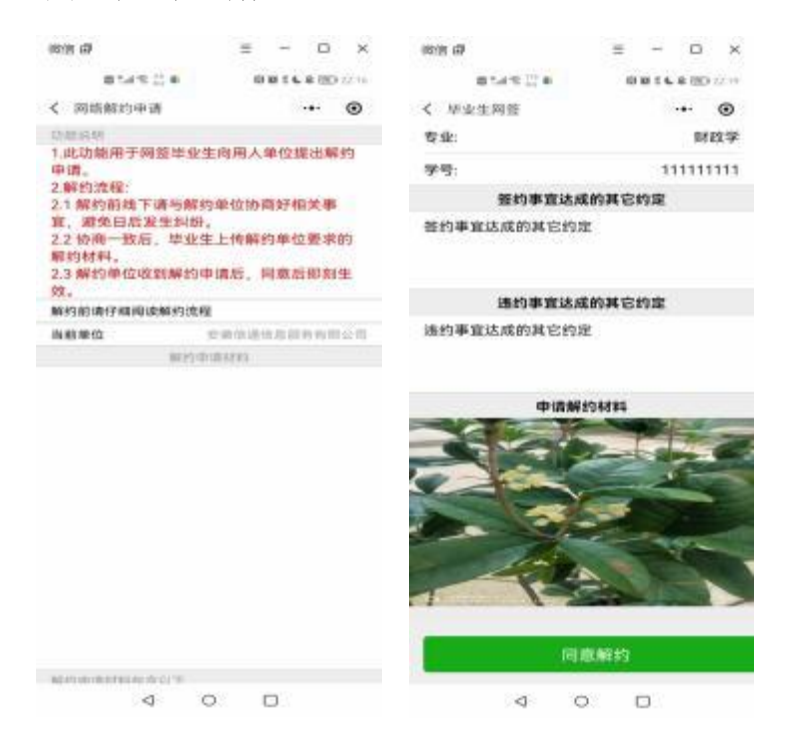

## 四、签约小程序的使用

在微信中搜索"企事业单位校招服务平台"小程序或扫码

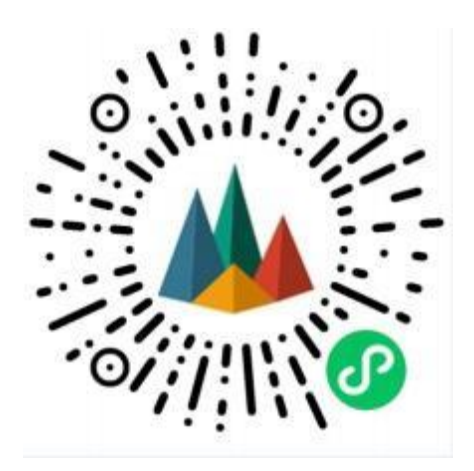

登录小程序, 输入单位名称和注册手机号。

通过 2024届毕业生扫码签约的单位,系统自动注册,单位名称和注 册手机号分别是签约的单位名称和联系人手机号。